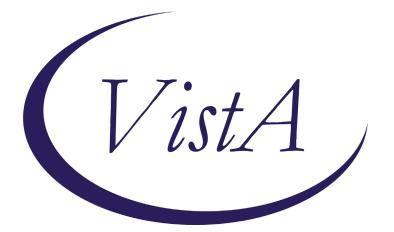

Update\_2\_0\_209

# **Clinical Reminders**

## VA-OSP SUICIDE RISK MANAGEMENT FOLLOW-UP Install Guide

August 2021

Product Development Office of Information Technology Department of Veterans Affairs

| Table of Contents |   |
|-------------------|---|
| INTRODUCTION      | 1 |
| INSTALL DETAILS   | 3 |
| INSTALL EXAMPLE   | 3 |
| POST INSTALLATION | 6 |

### Introduction

#### **DESCRIPTION:**

The Office of Mental Health and Suicide Prevention is making updates to this existing template based on user feedback and to improve data capture. Additional fields have been added to reflect clinical circumstances the field wants to be able to document. They have added health factors to support the development of metrics for various suicide prevention initiatives.

UPDATE\_2\_0\_209 contains 1 Reminder Exchange entry:

UPDATE\_2\_0\_209 VA-OSP SUICIDE RIŠK MANAGEMENT FOLLOW-UP UPDATE

The exchange file contains the following components:

#### TIU TEMPLATE FIELD

TEXT (1-50 CHAR)R VA-OSP ENTER NOTE TEXT (1-30 CHAR) REQ VA-WORDR VA-WORD OTHER NON-VA OTHER NON-VA OTHER TEXT VA SP 3 LINES VA-OSP RISK TABLE

#### HEALTH FACTORS

VA-REMINDER UPDATES [C] VA-UPDATE 2 0 209 VA-SUICIDE RISK MANAGEMENT [C] VA-SRM FU COVID19 VA-SRM FU OTHER REASON VA-SRM FU VCL VA-SRM FU HRF VA-SRM FU PDE VA-SRM FU SPED VA-SRM UNABLE ATTEMPT OTHER VA-SRM FU UNABLE RCS LETTER VA-SRM LETTER SENT VA-SRM FU AD REC VA-SRM INELIG BY CHART REV VA-SRM INELIG BY CONSULT VA-SRM INELIGIBLE FOR CARE VA-SRM FU CHART LETTER SENT VA-SRM FU SP CONTINUED

VA-SRM FU VET DECLINED VA-SRM FU DISCONTINUED OTHER VA-SRM FU DISCONTINUED ENGAGED VA-SRM FU DISCONTINUED VA-SRM FU ENGAGED RES INPT VA-SRM FU ENGAGED OUTPT VA-SRM FU VA COMM PROV VA-SRM FU NONVA COMM PROVIDER VA-SRM FU VET CENTER VA-SRM FU VA CARE VA-SRM FU TX ENGAGEMENT VA-SRM FU CHART REVIEW VA-SRM FU UNABLE WELL CHECK VA-SRM FU YES WELL CHECK VA-SRM FU NO WELL CHECK VA-SRM FU NO LETTER **VA-SRM FU LETTER** VA-SRM FU NO VM VA-SRM FU VM VA-SRM FU MISSED CALL FIRST VA-SRM FU UNABLE CONTACT **VA-SRM FU TELEPHONE** VA-SRM FU F2F VA-SRM FU CVT NON-VVC VA-SRM FU CVT VVC VA-SRM FU CVT NON-VA CONSENT NO VA-SRM FU CVT NON-VA CONSENT YES VA-SRM FU CVT NON-VA OR HOME-BASED VA-SRM FU CVT VA CLINIC-BASED VA-SRM FU CVT VA-SRM FU SUICIDE RISK MITIGATION VA-SRM FU LOW CHRONIC RISK VA-SRM FU INTERMEDIATE CHRONIC RISK VA-SRM FU HIGH CHRONIC RISK VA-SRM FU LOW ACUTE RISK VA-SRM FU INTERMEDIATE ACUTE RISK VA-SRM FU HIGH ACUTE RISK VA-SRM FU ADDL DETAILS VA-SRM FU MH TX DISCUSSED VA-SRM FU SUPPORT SYS VA-SRM FU SP YES BARRIERS **VA-SRM FU NO BARRIERS** VA-SRM FU PROVIDE ROI VA-SRM FU SP DECLINED VA-SRM FU SP NOT CHANGED VA-SRM FU SP CHANGED

VA-SRM FU SP REVIEW VA-SRM FU SP NEW VA-SRM FU RISK FACTORS VA-SRM FU PROTECTIVE FACTORS VA-SRM FU WARNING SIGNS VA-SRM FU BEHAVIOR VA-SRM FU IDEATION VA-SRM FU RISK ASSESSMENT VA-SRM FU CONTACT MADE

#### **REMINDER SPONSOR**

OFFICE OF MH AND SUICIDE PREVENTION MENTAL HEALTH SERVICES

#### **REMINDER TERM**

VA-REMINDER UPDATE\_2\_0\_209

#### **REMINDER DIALOG**

VA-OSP SUICIDE RISK MANAGEMENT FOLLOW-UP

### **Install Details**

Installation:

=============

This update can be loaded with users on the system. Installation will take less than 5 minutes. This update is being distributed as a web host file. The address for the host file is:

https://REDACTED /UPDATE\_2\_0\_209.PRD

The file will be installed using Reminder Exchange, programmer access is not required.

### **Install Example**

To Load the Web Host File. Navigate to Reminder exchange in VistA

| +     | + Next Scree       | en - Prev   | Screen   | ?? Mo   | re Act | ions          |           | >>>        |
|-------|--------------------|-------------|----------|---------|--------|---------------|-----------|------------|
| CFE   | Create Exchange F  | File Entry  | L        | HF Lo   | ad Hos | st File       |           |            |
| CHF   | Create Host File   |             | L        | _MM Lo  | ad Mai | .1Man Message | e         |            |
| CMM   | Create MailMan Me  | essage      | L        | R Li    | st Rem | inder Defin:  | itions    |            |
| DFE   | Delete Exchange F  | File Entry  | L        | WH Lo   | ad Web | ) Host File   |           |            |
| IFE   | Install Exchange   | File Entry  | R        | ll Re   | ninder | Definition    | Inquiry   |            |
| IH    | Installation Hist  | tory        | R        | RP Re   | back   |               |           |            |
| Seled | ot Action: Next So | creen// LWH | Load W   | leb Hos | t File | )             |           |            |
| Inpu  | t the URL for the  | .prd file:  | https:// |         |        |               | /UPDATE_2 | _0_209.PRD |
|       |                    |             |          |         |        |               |           |            |

At the <u>Select Action</u>: prompt, enter <u>LWH</u> for Load Web Host File At the <u>Input the url for the .prd file</u>: prompt, type the following web address:

#### https://REDACTEDhttps /UPDATE\_2\_0\_209.PRD

You should see a message at the top of your screen that the file loaded successfully

Search and locate an entry titled UPDATE\_2\_0\_209 VA-OSP SUICIDE RISK MANAGEMENT FOLLOW-UP UPDATE in reminder exchange.

| +Item | Entry                                                | Source               | Date Packed                             |
|-------|------------------------------------------------------|----------------------|-----------------------------------------|
| 189   | UPDATE_2_0_209 VA-OSP SUICIDE                        |                      | 08/05/2021@08:55                        |
|       | RISK MANAGEMENT FOLLOW-UP                            |                      |                                         |
|       | UPDATE                                               |                      |                                         |
| 190   |                                                      |                      | 04/18/2017@05:39                        |
| 191   | ACUPUNCTURE                                          |                      | 07/14/2021@13:15                        |
| 191   | UPDATE_2_0_212 VAAES SHIFT<br>ASSESSMENT BUNDLE      |                      | 07/14/2021013:15                        |
| 192   |                                                      |                      | 07/23/2021@05:27                        |
|       | ASSESSMENT BUNDLE                                    |                      | .,,,,,,,,,,,,,,,,,,,,,,,,,,,,,,,,,,,,,, |
| 193   | UPDATE_2_0_215 VA-WHS                                |                      | 05/21/2021006:52                        |
| +     | + Next Screen - Prev Scree                           | n ?? More Actions    | >>>                                     |
|       | Create Exchange File Entry                           |                      |                                         |
|       | Create Host File                                     | LMM Load MailMan Mes |                                         |
| CMM   | Create MailMan Message<br>Delete Exchange File Entry | LR List Reminder De  |                                         |
| DFE   | Delete Exchange File Entry                           | LWH Load Web Host Fi |                                         |
|       | Install Exchange File Entry                          |                      | tion Inquiry                            |
|       | Installation History                                 | RP Repack            |                                         |
|       | t Action: Next Screen// IFE Ins                      |                      | ry                                      |
| Enter | a list or range of numbers (1-42-                    | 4): 189              |                                         |

At the <u>Select Action</u> prompt, enter <u>IFE</u> for Install Exchange File Entry Enter the number that corresponds with your entry UPDATE\_2\_0\_209 VA-OSP SUICIDE RISK MANAGEMENT FOLLOW-UP UPDATE (*in this example it is entry 189 it will vary by site*). The date of the exchange file should be 08/05/2021.

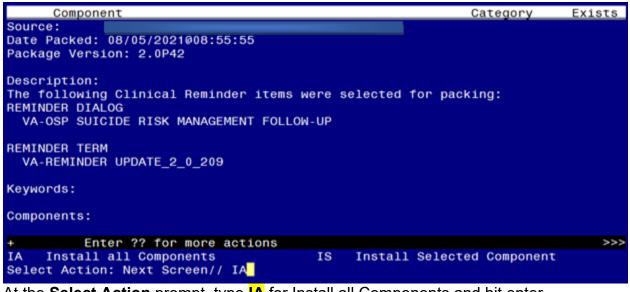

At the <u>Select Action</u> prompt, type <u>IA</u> for Install all Components and hit enter. Select Action: Next Screen// <u>IA</u> Install all Components You will see several prompts, for all new entries you will choose <u>I to Install</u>

For components that already exists but the packed component is different, you will choose **O** to **Overwrite**.

You will be prompted to install the reminder dialog component – You will choose to install all even though some components may have an X to indicate that they exist.

| Dialo | ComponentsJun 03, 2021@13:41:29                                   | Page: 1       | of 42    |
|-------|-------------------------------------------------------------------|---------------|----------|
| Packe | reminder dialog: VA-OSP SUICIDE RISK MANAGEMENT FOLL              | OW-UP [NATION | AL DIALO |
|       |                                                                   | _             |          |
|       | Seq. Dialog Findings                                              | Туре          | Exists   |
| 1     | VA-OSP SUICIDE RISK MANAGEMENT FOLLOW-UP                          | dialog        | ×        |
| 2     | 5 VA-SRM VERSION NUMBER<br>Finding: *NONE*                        | element       | ×        |
| з     | 10 VA-SRM GUIDANCE<br>Finding: *NONE*                             | element       | x        |
| 4     | 15 VA-GP SRM VET CONTACTED-RECEIVING FOLLOW-UP<br>Finding: *NONE* | group         | ×        |
| 5     | 15.5 VA-SRM CONTACT AFTER ED OR UC VISIT                          | element       | ×        |
|       | Finding: VA-SRM FU SPED (HEALTH FACTOR)                           |               | X        |
| 6     | 15.10 VA-SRM CONTACT AFTER DISCHARGE FROM INPATIENT               | element       | x        |
|       | Finding: VA-SRM FU PDE (HEALTH FACTOR)                            |               | x        |
| +     | + Next Screen - Prev Screen ?? More Actions                       |               |          |
| DD    |                                                                   | stall Selecte | d        |
|       | Dialog Findings DU Dialog Usage QU Qu                             |               |          |
|       | Dialog Summary IA Install All                                     |               |          |
|       | Action: Next Screen// IA                                          |               |          |
| 00100 |                                                                   |               |          |

At the <u>Select Action</u> prompt, type <u>IA</u> to install the dialog – <u>VA-OSP SUICIDE RISK</u> <u>MANAGEMENT FOLLOW-UP</u>

Select Action: Next Screen// IA Install All

Install reminder dialog and all components with no further changes: Y// Yes

| Packed | reminder dialog: V                  | A-OSP SUICIDE F | ISK MANAGE  | MENT FOLI | LOW-UP [NATIONA | L DIALO |
|--------|-------------------------------------|-----------------|-------------|-----------|-----------------|---------|
| VA-OSF | SUICIDE RISK MANAG                  | EMENT FOLLOW-UF | (reminder   | dialog)   | installed from  | exchan  |
| Item   | Seq. Dialog Findin                  | gs              |             |           | Туре            | Exists  |
| 1      | VA-OSP SUICIDE RI                   | SK MANAGEMENT F | OLLOW-UP    |           | dialog          | ×       |
| 2      | 5 VA-SRM VERSION N<br>Finding: *NON |                 |             |           | element         | x       |
| З      | 10 VA-SRM GUIDANCE<br>Finding: *NON |                 |             |           | element         | ×       |
| 4      | 15 VA-GP SRM VET C<br>Finding: *NON |                 | ING FOLLOW  | - UP      | group           | x       |
| 5      | 15.5 VA-SRM CONTAC                  | T AFTER ED OR U | C VISIT     |           | element         | ×       |
|        | Finding: VA-S                       | RM FU SPED (HEA | LTH FACTOR  | )         |                 | ×       |
| 6      | 15.10 VA-SRM CONTA<br>PSYCH         | CT AFTER DISCHA | RGE FROM IN | NPATIENT  | element         | ×       |
|        |                                     | RM FU PDE (HEAL | TH FACTOR)  |           |                 | x       |
| +      | + Next Screen                       |                 |             | Actions   |                 |         |
| DD D   | ialog Details                       | DT Dialog Te    | xt          | IS II     | nstall Selected |         |
|        | ialog Findings                      |                 |             | QU QI     | uit             |         |
| DS D   | ialog Summary                       | IA Install A    | 11          |           |                 |         |
| Select | Select Action: Next Screen// Q      |                 |             |           |                 |         |

After completing this dialog install, you will type Q.

| Component                                                 | Category        | Exists |
|-----------------------------------------------------------|-----------------|--------|
| Source:                                                   |                 |        |
| Date Packed: 08/05/2021@08:55:55                          |                 |        |
| Package Version: 2.0P42                                   |                 |        |
| Description:                                              |                 |        |
| The following Clinical Reminder items were selected for p | packing:        |        |
| REMINDER DIALOG                                           |                 |        |
| VA-OSP SUICIDE RISK MANAGEMENT FOLLOW-UP                  |                 |        |
| REMINDER TERM                                             |                 |        |
| VA-REMINDER UPDATE_2_0_209                                |                 |        |
|                                                           |                 |        |
| Keywords:                                                 |                 |        |
| Components:                                               |                 |        |
|                                                           |                 |        |
| + + Next Screen - Prev Screen ?? More Actions             |                 | >>>    |
| IA Install all Components IS Install Sele                 | ected Component | t      |
| Select Action: Next Screen// Q                            |                 |        |

You will then be returned to this screen. At the Select Action prompt, type Q.

Install complete.

# **Post Installation**

1. You should already have a note titled SUICIDE RISK MANAGEMENT FOLLOW-UP attached to the reminder dialog VA-OSP SUICIDE RISK MANAGEMENT FOLLOW-UP. Open/review and confirm the version is 2.3.

#### 2. Insert local data objects.

Using reminder dialog manager, change view to element view, locate and update the following elements to add your local data objects:

- a. VAL-TH VVC TELEPHONE TRIAGE CONTACT PHONE OBJECT replace the dialog text \*PHONE OBJECT HERE\* with your local object for patient phone number
- b. VAL-TH VVC TELEPHONE TRIAGE PATIENT LOCATION HOME– replace the dialog text \*PATIENT ADDRESS OBJECT HERE\* with your local object for patient address.